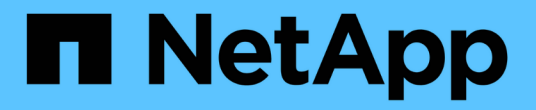

### **MySQL**のリストア SnapCenter Software 6.0

NetApp July 23, 2024

This PDF was generated from https://docs.netapp.com/ja-jp/snapcenter/protect-mysql/restore-mysql.html on July 23, 2024. Always check docs.netapp.com for the latest.

# 目次

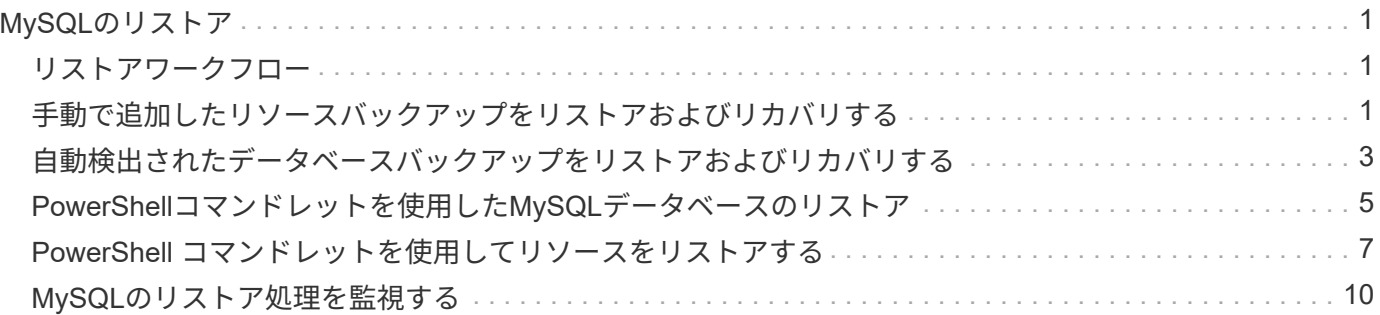

## <span id="page-2-0"></span>**MySQL**のリストア

#### <span id="page-2-1"></span>リストアワークフロー

リストアとリカバリのワークフローには、計画、リストア処理の実行、および処理の監 視が含まれます。

次のワークフローは、リストア処理の実行順序を示しています。

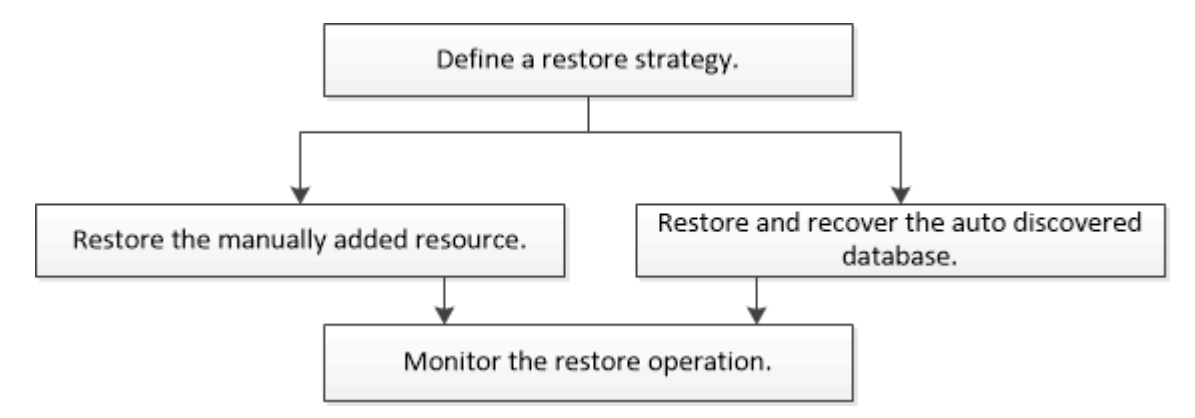

PowerShell コマンドレットを手動またはスクリプトで使用して、バックアップ、リストア、クローニングの 処理を実行することもできます。PowerShell コマンドレットの詳細については、 SnapCenter のコマンドレ ットのヘルプを使用するか、コマンドレットのリファレンス情報を参照してください。

["SnapCenter](https://docs.netapp.com/us-en/snapcenter-cmdlets/index.html) [ソフトウェアコマンドレットリファレンスガイド](https://docs.netapp.com/us-en/snapcenter-cmdlets/index.html)["](https://docs.netapp.com/us-en/snapcenter-cmdlets/index.html)です。

#### <span id="page-2-2"></span>手動で追加したリソースバックアップをリストアおよびリカバ リする

SnapCenter を使用して、 1 つ以上のバックアップからデータをリストアおよびリカバ リできます。

作業を開始する前に

- リソースまたはリソースグループをバックアップしておく必要があります。
- リストアするリソースまたはリソースグループに対して現在実行中のバックアップ処理がある場合は、す べてキャンセルしておく必要があります。
- リストア前、リストア後、マウント、アンマウントの各コマンドについて、プラグインホストのコマンド リストに以下のパスからコマンドが含まれていないか確認してください。

Windowsの場合:*C*:*\Program Files\NetApp\SnapCenter\Snapcenter Plug-in Creator\etc\allowed\_commands.config*

Linuxの場合:*/var/opt/snapcenter/scc/allowed \_ commands.config*

 $\left( \,$ i  $\right)$ 

コマンドリストにコマンドがない場合、処理は失敗します。

このタスクについて

• ONTAP 9.12.1以前のバージョンでは、リストアの一環としてSnapLockヴォールトSnapshotから作成され たクローンにSnapLockヴォールトの有効期限が継承されます。SnapLockの有効期限が過ぎた時点で、ス トレージ管理者がクローンを手動でクリーンアップする必要があります。

手順

- 1. 左側のナビゲーションペインで、 \* リソース \* をクリックし、リストから適切なプラグインを選択しま す。
- 2. [ リソース ] ページで、リソースタイプに基づいて、 **View**] ドロップダウンリストからリソースをフィル タリングします。

リソースは、タイプ、ホスト、関連付けられているリソースグループとポリシー、およびステータスとと もに表示されます。

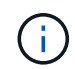

リストアの実行時は、バックアップがリストアグループのものであっても、リストア対象 のリソースを個別に選択する必要があります。

リソースが保護されていない場合は ' 保護されていないというメッセージが [ 全体のステータス ] 列に表 示されますこれは、リソースが保護されていないこと、またはリソースが別のユーザによってバックアッ プされていることを意味します。

3. リソースを選択するか、リソースグループを選択してそのグループ内のリソースを選択します。

リソースのトポロジページが表示されます。

- 4. Manage Copies (コピーの管理)ビューから、プライマリまたはセカンダリ(ミラーまたはバックアップ )ストレージシステムから \* Backups (バックアップ)を選択します。
- 5. [ プライマリ・バックアップ ] テーブルで、リストア元のバックアップを選択し、 [ \* ] をクリックしま す \*

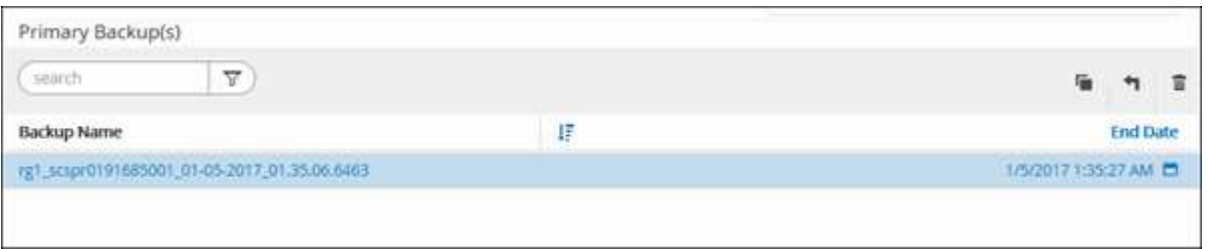

- 6. [Restore Scope]ページで、\*[Complete Resource]\*を選択します。
	- a. [Complete Resource]\*を選択すると、MySQLデータベースに設定されているすべてのデータボリュー ムがリストアされます。

リソースにボリュームまたはqtreeが含まれている場合、そのボリュームまたはqtreeでリストア対象と して選択されたSnapshotのあとに作成されたSnapshotは削除され、リカバリすることはできません。 また、同じボリュームまたは qtree で他のリソースがホストされている場合、そのリソースも削除さ れます。

LUN は複数選択できます。

「 \* all \* 」を選択すると、ボリューム、 qtree 、または LUN 上のすべてのファイルがリス トアされます。

7. [ リストア前 ] ページで、リストア・ジョブを実行する前に実行するプリ・リストアおよびアンマウント ・コマンドを入力します。

自動検出されたリソースにはアンマウントコマンドを使用できません。

8. [ ポスト・オペレーション ] ページで、マウントおよびリストア後のコマンドを入力して、リストア・ジ ョブの実行後に実行します。

自動検出されたリソースに対しては、 mount コマンドを使用できません。

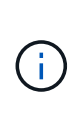

休止、Snapshot、および休止解除の処理を実行するプリコマンドとポストコマンドの場合 は、Linuxの場合は /opt/snapcenter/snapenter/scc/allowed commands.config\_path 、Windowsの場合は\_C:\Program Files\NetApp\SnapCenter\Snapcenter Plug-in Creator\etc\allowed commands.config からプラグインホストで使用できるコマンドリスト にコマンドが存在するかどうかを確認する必要があります。

9. [ 通知 ] ページの [ 電子メールの設定 \*] ドロップダウンリストから、電子メールを送信するシナリオを選 択します。

また、送信者と受信者の E メールアドレスと E メールの件名を指定する必要があります。また、 [\* 設定 \* ( Settings \* ) ] > [\* グローバル設定 \* ( \* Global Settings \* ) ] ページでも SMTP を設定する必要があり ます。

- 10. 概要を確認し、 [ 完了 ] をクリックします。
- 11. 操作の進行状況を監視するには、 \* Monitor \* > \* Jobs \* をクリックします。

#### <span id="page-4-0"></span>自動検出されたデータベースバックアップをリストアおよびリ カバリする

SnapCenter を使用して、 1 つ以上のバックアップからデータをリストアおよびリカバ リできます。

作業を開始する前に

- リソースまたはリソースグループをバックアップしておく必要があります。
- リストアするリソースまたはリソースグループに対して現在実行中のバックアップ処理がある場合は、す べてキャンセルしておく必要があります。
- リストア前、リストア後、マウント、アンマウントの各コマンドについて、プラグインホストのコマンド リストに以下のパスからコマンドが含まれていないか確認してください。

Linuxの場合:*/var/opt/snapcenter/scc/allowed \_ commands.config*

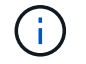

コマンドリストにコマンドがない場合、処理は失敗します。

このタスクについて

- 自動検出されたリソースについては、SFSRでリストアがサポートされます。
- ポイントインタイムと最新の状態への自動リカバリはサポートされていません。
- ONTAP 9.12.1以前のバージョンでは、リストアの一環としてSnapLock Vault Snapshotから作成されたク ローンにSnapLock Vaultの有効期限が継承されます。SnapLockの有効期限が過ぎた時点で、ストレージ管 理者がクローンを手動でクリーンアップする必要があります。

手順

- 1. 左側のナビゲーションペインで、 \* リソース \* をクリックし、リストから適切なプラグインを選択しま す。
- 2. [ リソース ] ページで、リソースタイプに基づいて、 **View**] ドロップダウンリストからリソースをフィル タリングします。

リソースは、タイプ、ホスト、関連付けられているリソースグループとポリシー、およびステータスとと もに表示されます。

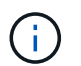

リストアの実行時は、バックアップがリストアグループのものであっても、リストア対象 のリソースを個別に選択する必要があります。

リソースが保護されていない場合は ' 保護されていないというメッセージが [ 全体のステータス ] 列に表 示されますこれは、リソースが保護されていないこと、またはリソースが別のユーザによってバックアッ プされていることを意味します。

3. リソースを選択するか、リソースグループを選択してそのグループ内のリソースを選択します。

リソースのトポロジページが表示されます。

- 4. Manage Copies (コピーの管理) ビューから、プライマリまたはセカンダリ (ミラーまたはバックアップ )ストレージシステムから \* Backups (バックアップ)を選択します。
- 5. [ プライマリ・バックアップ ] テーブルで、リストア元のバックアップを選択し、 [ \* ] をクリックしま

す \*

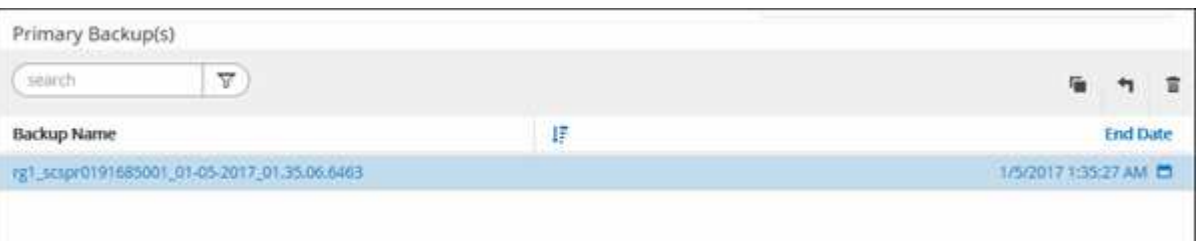

- 6. [Restore Scope]ページで、\*[Complete Resource]\*を選択してMySQLデータベースの設定済みデータボリ ュームをリストアします。
- 7. [ リストア前 ] ページで、リストア・ジョブを実行する前に実行するプリ・リストアおよびアンマウント ・コマンドを入力します。

自動検出されたリソースにはアンマウントコマンドを使用できません。

8. [ ポスト・オペレーション ] ページで、マウントおよびリストア後のコマンドを入力して、リストア・ジ ョブの実行後に実行します。

自動検出されたリソースに対しては、 mount コマンドを使用できません。

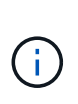

休止、Snapshot、および休止解除の処理を実行するプリコマンドとポストコマンドの場合 は、Linuxの\_/opt/snapcenter/snapenter/scc/allowed \_ commands.config\_pathからプラグイ ンホストで使用できるコマンドリストに該当するコマンドがあるかどうかを確認する必要 があります。

9. [ 通知 ] ページの [ 電子メールの設定 \*] ドロップダウンリストから、電子メールを送信するシナリオを選 択します。

また、送信者と受信者の E メールアドレスと E メールの件名を指定する必要があります。また、 [\* 設定 \* ( Settings \* ) ] > [\* グローバル設定 \* ( \* Global Settings \* ) ] ページでも SMTP を設定する必要があり ます。

10. 概要を確認し、 [ 完了 ] をクリックします。

11. 操作の進行状況を監視するには、 \* Monitor \* > \* Jobs \* をクリックします。

#### <span id="page-6-0"></span>**PowerShell**コマンドレットを使用した**MySQL**データベースの リストア

MySQLバックアップをリストアするには、SnapCenterサーバとの接続セッションを開 始し、バックアップをリストしてバックアップ情報を取得し、バックアップをリストア します。

作業を開始する前に

PowerShell コマンドレットを実行できるように PowerShell 環境を準備しておく必要があります。

手順

1. Open-SmConnection コマンドレットを使用して、指定したユーザの SnapCenter サーバとの接続セッシ ョンを開始します。

PS C:\> Open-SmConnection -SMSbaseurl https:\\snapctr.demo.netapp.com:8146/

2. Get-SmBackup コマンドレットと Get-SmBackupReport コマンドレットを使用して、リストアするバッ クアップを特定します。

この例では、リストアできるバックアップが 2 つあります。

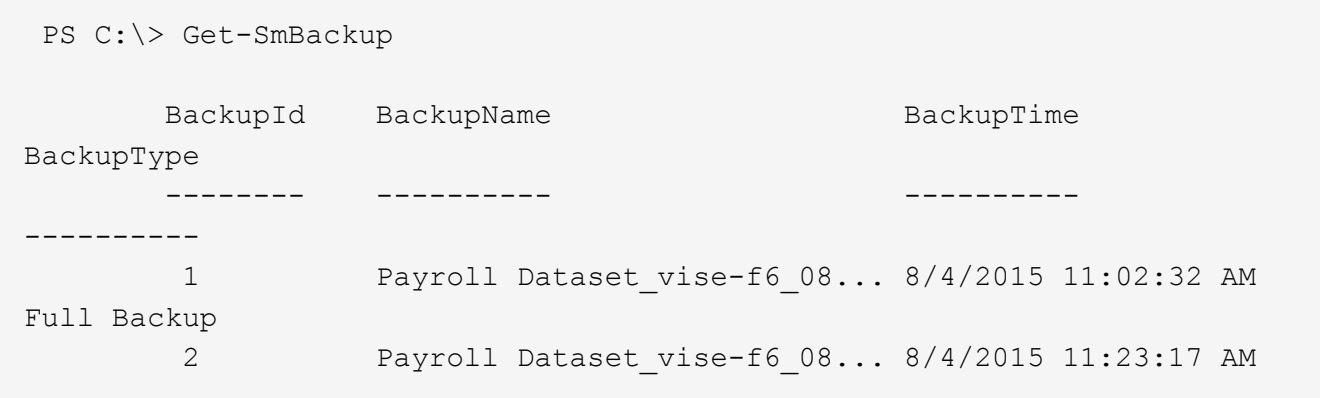

この例では、 2015 年 1 月 29 日から 2015 年 2 月 3 日までのバックアップに関する詳細な情報を示して います。

PS C:\> Get-SmBackupReport -FromDateTime "1/29/2015" -ToDateTime "2/3/2015" SmBackupId : 113 SmJobId : 2032 StartDateTime : 2/2/2015 6:57:03 AM EndDateTime : 2/2/2015 6:57:11 AM Duration : 00:00:07.3060000 CreatedDateTime : 2/2/2015 6:57:23 AM Status : Completed ProtectionGroupName : Clone SmProtectionGroupId : 34 PolicyName : Vault SmPolicyId : 18 BackupName : Clone SCSPR0019366001 02-02-2015 06.57.08 VerificationStatus : NotVerified SmBackupId : 114 SmJobId : 2183 StartDateTime : 2/2/2015 1:02:41 PM EndDateTime : 2/2/2015 1:02:38 PM Duration : -00:00:03.2300000 CreatedDateTime : 2/2/2015 1:02:53 PM Status : Completed ProtectionGroupName : Clone SmProtectionGroupId : 34 PolicyName : Vault SmPolicyId : 18 BackupName : Clone SCSPR0019366001 02-02-2015 13.02.45 VerificationStatus : NotVerified

3. HANA Studio でリカバリプロセスを開始します。

データベースがシャットダウンされます。

4. Restore-SmBackup コマンドレットを使用して、バックアップからデータをリストアします。

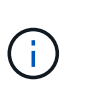

AppObjectIdは「Host\Plugin\UID」です。UID =<instance\_name>は手動で検出されたイン スタンスリソース用、UID =<instance\_name>\<databse\_name>はMySQLデータベースリ ソース用です。リソースIDはGet-SmResourcesコマンドレットで取得できます。

PS C:\> Get-SmResources -HostName cn24.sccore.test.com -PluginCode MySQL

この例は、プライマリストレージからデータベースをリストアする方法を示しています。

```
PS C:\> Restore-SmBackup -PluginCode MySQL -AppObjectId
cn24.sccore.test.com\MySQL\MySQLinst1\DB01 -BackupId 3
```
この例は、セカンダリストレージからデータベースをリストアする方法を示しています。

```
PS C:\> Restore-SmBackup -PluginCode 'MySQL' -AppObjectId
cn24.sccore.test.com\MySQL\MySQLinst1\DB01 -BackupId 399 -Confirm:$false
-Archive @( @{"Primary"="<Primary
Vserver>:<PrimaryVolume>";"Secondary"="<Secondary
Vserver>:<SecondaryVolume>"})
```
コマンドレットで使用できるパラメータとその説明については、 RUN\_Get-Help コマンド *NAME* を実行 して参照できます。または、を参照することもできます ["SnapCenter](https://docs.netapp.com/us-en/snapcenter-cmdlets/index.html) [ソフトウェアコマンドレットリファ](https://docs.netapp.com/us-en/snapcenter-cmdlets/index.html) [レンスガイド](https://docs.netapp.com/us-en/snapcenter-cmdlets/index.html)["](https://docs.netapp.com/us-en/snapcenter-cmdlets/index.html)。

#### <span id="page-8-0"></span>**PowerShell** コマンドレットを使用してリソースをリストアす る

リソースのバックアップをリストアするときは、 SnapCenter サーバとの接続セッショ ンを開始し、バックアップをリストしてバックアップ情報を取得し、バックアップをリ ストアします。

PowerShell コマンドレットを実行できるように PowerShell 環境を準備しておく必要があります。

手順

1. Open-SmConnection コマンドレットを使用して、指定したユーザの SnapCenter サーバとの接続セッシ ョンを開始します。

PS C:\> Open-Smconnection

2. Get-SmBackup コマンドレットと Get-SmBackupReport コマンドレットを使用して、リストアするバッ クアップに関する情報を取得します。

この例は、使用可能なすべてのバックアップに関する情報を表示します。

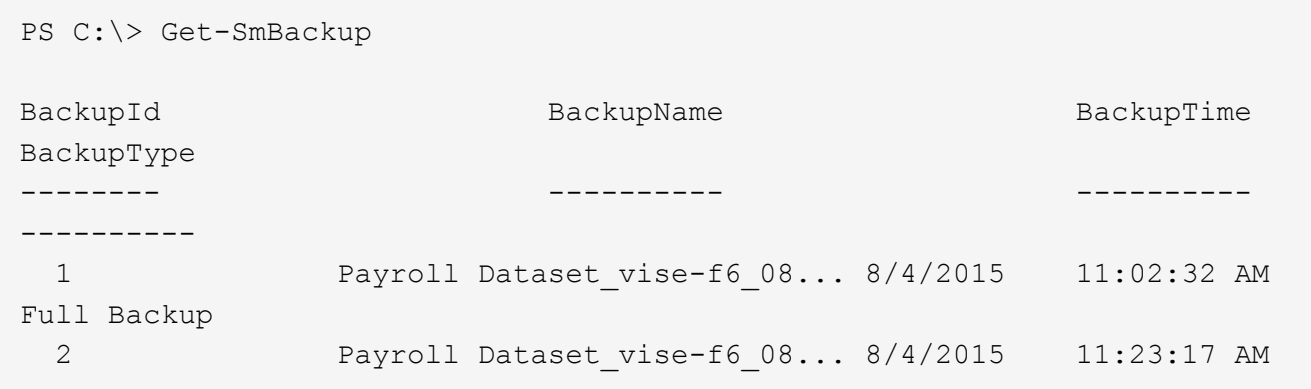

この例では、 2015 年 1 月 29 日から 2015 年 2 月 3 日までのバックアップに関する詳細な情報を示して います。

PS C:\> Get-SmBackupReport -FromDateTime "1/29/2015" -ToDateTime "2/3/2015"

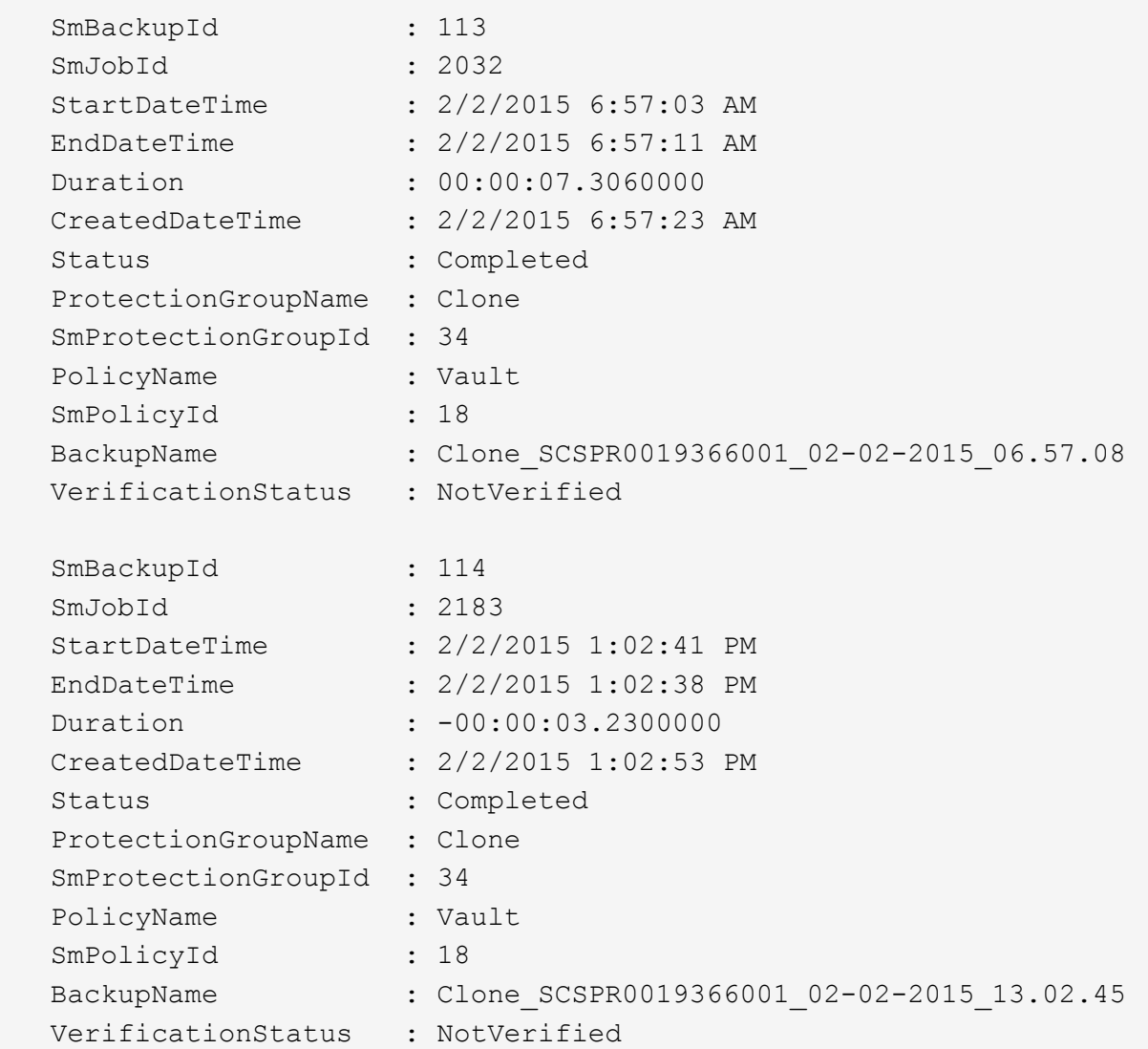

3. Restore-SmBackup コマンドレットを使用して、バックアップからデータをリストアします。

```
Restore-SmBackup -PluginCode 'DummyPlugin' -AppObjectId
'scc54.sccore.test.com\DummyPlugin\NTP\DB1' -BackupId 269
-Confirm:$false
output:
Name : Restore
'scc54.sccore.test.com\DummyPlugin\NTP\DB1'
Id : 2368
StartTime : 10/4/2016 11:22:02 PM
EndTime :
IsCancellable : False
IsRestartable : False
IsCompleted : False
IsVisible : True
IsScheduled : False
PercentageCompleted : 0
Description :
Status : Queued
Owner :
Error :
Priority : None
Tasks : {}
ParentJobID : 0
EventId : 0
JobTypeId :
ApisJobKey :
ObjectId : 0
PluginCode : NONE
PluginName :
```
コマンドレットで使用できるパラメータとその説明については、 RUN\_Get-Help コマンド *NAME* を実行して 参照できます。または、を参照することもできます ["SnapCenter](https://docs.netapp.com/us-en/snapcenter-cmdlets/index.html) [ソフトウェアコマンドレットリファレンス](https://docs.netapp.com/us-en/snapcenter-cmdlets/index.html) [ガイド](https://docs.netapp.com/us-en/snapcenter-cmdlets/index.html)["](https://docs.netapp.com/us-en/snapcenter-cmdlets/index.html)。

#### <span id="page-11-0"></span>**MySQL**のリストア処理を監視する

Jobs ページを使用して、 SnapCenter の各リストア処理の進捗状況を監視できます。処 理の進捗状況をチェックして、処理が完了するタイミングや問題があるかどうかを確認 できます。

このタスクについて

リストア後の状態によって、リストア処理後のリソースの状況と、追加で実行できるリストア操作がわかりま す。

以下のアイコンがジョブページに表示され、操作の状態を示します。

- 実行中です
- ※ 正常に完了しました
- **x** 失敗しました
- 警告で終了したか、警告が原因で起動できませんでした
- キューに登録され
- 2 キャンセルされました
- 手順
- 1. 左側のナビゲーションペインで、 **Monitor** をクリックします。
- 2. [\* Monitor\*] ページで、 [\* Jobs] をクリックします。
- 3. [\* ジョブ \* ] ページで、次の手順を実行します。
	- a. をクリックします | リストをフィルタリングして、リストア処理のみを表示します。
	- b. 開始日と終了日を指定します。
	- c. [\* タイプ **]** ドロップダウン・リストから、 **[** リストア \*] を選択します。
	- d. [\* Status \*] ドロップダウン・リストから、リストア・ステータスを選択します。
	- e. [ 適用( Apply ) ] をクリックして、正常に完了した操作を表示する。
- 4. リストアジョブを選択し、 \* Details \* をクリックして、ジョブの詳細を表示します。
- 5. [ \* ジョブの詳細 \* ] ページで、 [ \* ログの表示 \* ] をクリックします。

**View logs** ボタンをクリックすると、選択した操作の詳細なログが表示されます。

Copyright © 2024 NetApp, Inc. All Rights Reserved. Printed in the U.S.このドキュメントは著作権によって保 護されています。著作権所有者の書面による事前承諾がある場合を除き、画像媒体、電子媒体、および写真複 写、記録媒体、テープ媒体、電子検索システムへの組み込みを含む機械媒体など、いかなる形式および方法に よる複製も禁止します。

ネットアップの著作物から派生したソフトウェアは、次に示す使用許諾条項および免責条項の対象となりま す。

このソフトウェアは、ネットアップによって「現状のまま」提供されています。ネットアップは明示的な保 証、または商品性および特定目的に対する適合性の暗示的保証を含み、かつこれに限定されないいかなる暗示 的な保証も行いません。ネットアップは、代替品または代替サービスの調達、使用不能、データ損失、利益損 失、業務中断を含み、かつこれに限定されない、このソフトウェアの使用により生じたすべての直接的損害、 間接的損害、偶発的損害、特別損害、懲罰的損害、必然的損害の発生に対して、損失の発生の可能性が通知さ れていたとしても、その発生理由、根拠とする責任論、契約の有無、厳格責任、不法行為(過失またはそうで ない場合を含む)にかかわらず、一切の責任を負いません。

ネットアップは、ここに記載されているすべての製品に対する変更を随時、予告なく行う権利を保有します。 ネットアップによる明示的な書面による合意がある場合を除き、ここに記載されている製品の使用により生じ る責任および義務に対して、ネットアップは責任を負いません。この製品の使用または購入は、ネットアップ の特許権、商標権、または他の知的所有権に基づくライセンスの供与とはみなされません。

このマニュアルに記載されている製品は、1つ以上の米国特許、その他の国の特許、および出願中の特許によ って保護されている場合があります。

権利の制限について:政府による使用、複製、開示は、DFARS 252.227-7013(2014年2月)およびFAR 5252.227-19(2007年12月)のRights in Technical Data -Noncommercial Items(技術データ - 非商用品目に関 する諸権利)条項の(b)(3)項、に規定された制限が適用されます。

本書に含まれるデータは商用製品および / または商用サービス(FAR 2.101の定義に基づく)に関係し、デー タの所有権はNetApp, Inc.にあります。本契約に基づき提供されるすべてのネットアップの技術データおよび コンピュータ ソフトウェアは、商用目的であり、私費のみで開発されたものです。米国政府は本データに対 し、非独占的かつ移転およびサブライセンス不可で、全世界を対象とする取り消し不能の制限付き使用権を有 し、本データの提供の根拠となった米国政府契約に関連し、当該契約の裏付けとする場合にのみ本データを使 用できます。前述の場合を除き、NetApp, Inc.の書面による許可を事前に得ることなく、本データを使用、開 示、転載、改変するほか、上演または展示することはできません。国防総省にかかる米国政府のデータ使用権 については、DFARS 252.227-7015(b)項(2014年2月)で定められた権利のみが認められます。

#### 商標に関する情報

NetApp、NetAppのロゴ、<http://www.netapp.com/TM>に記載されているマークは、NetApp, Inc.の商標です。そ の他の会社名と製品名は、それを所有する各社の商標である場合があります。